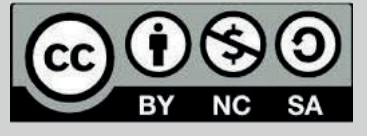

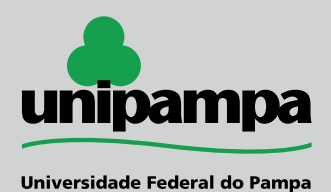

unipampa

# **Inserir Blocos no Curso**

 **Os Blocos são funcionalidades que auxiliam na organização do componente curricular/curso. Podem ser adicionados dependendo das necessidades presentes.**

 **Existem mais de 30 blocos disponíveis no Moodle, portanto escolha somente aqueles que realmente serão importantes.**

**Para adicionar um bloco é necessário ativar a edição do seu curso.**

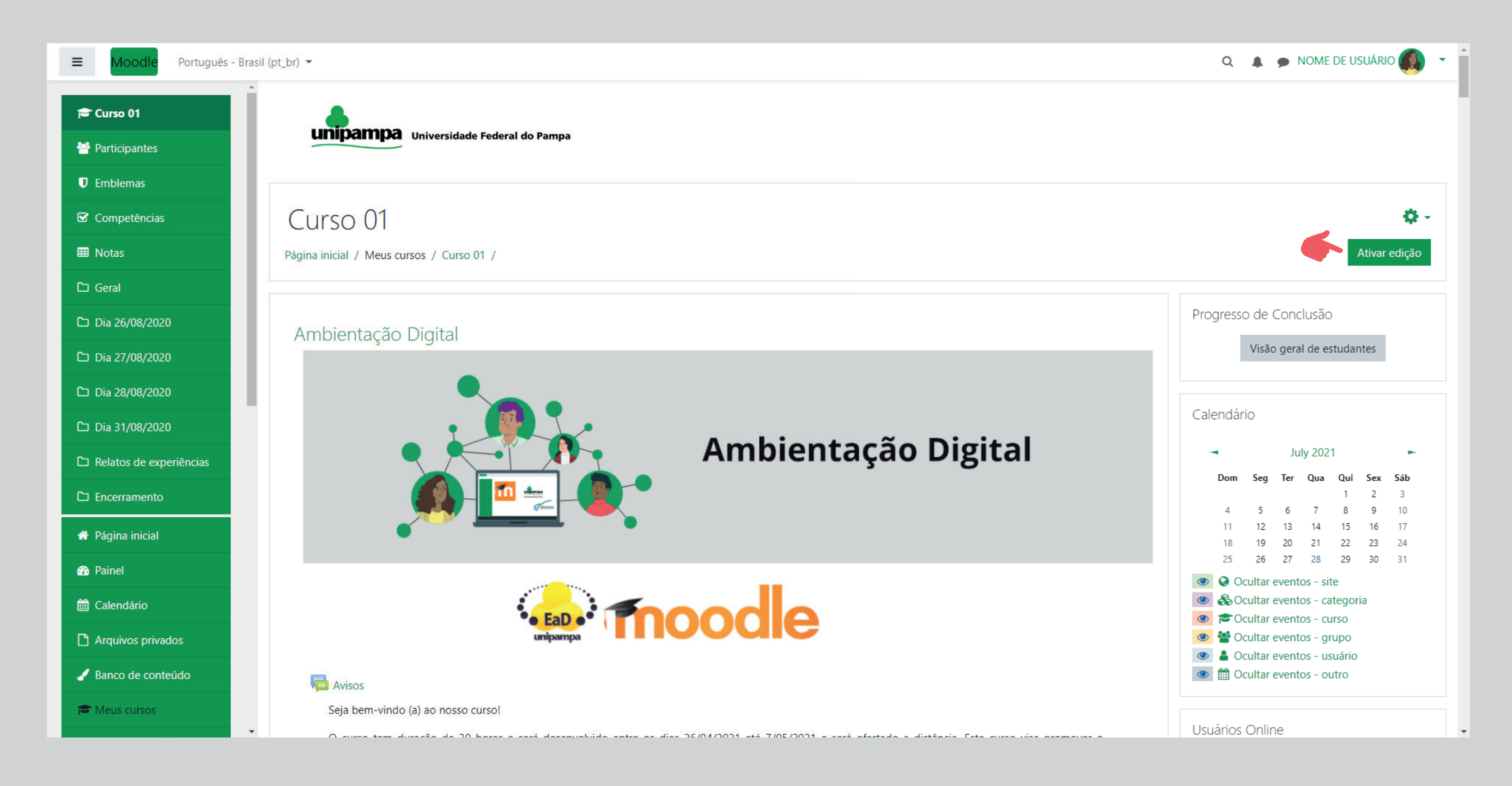

### **1 - No menu lateral verde, na parte inferior, clicar em: "Adicionar um bloco" ;**

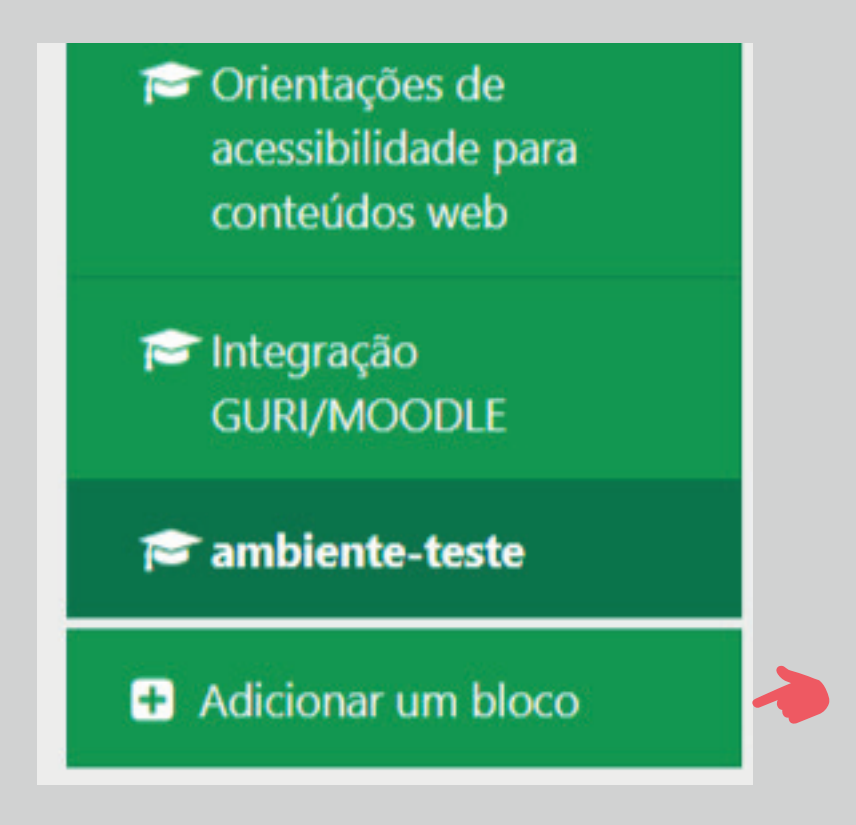

#### **2 - Selecione o "Bloco pretendido";**

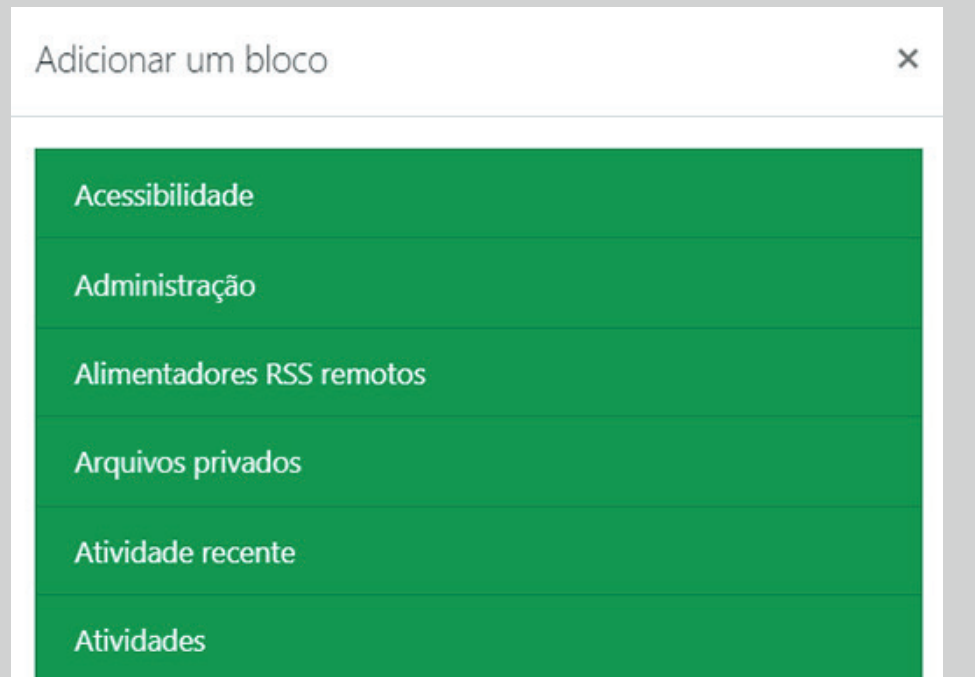

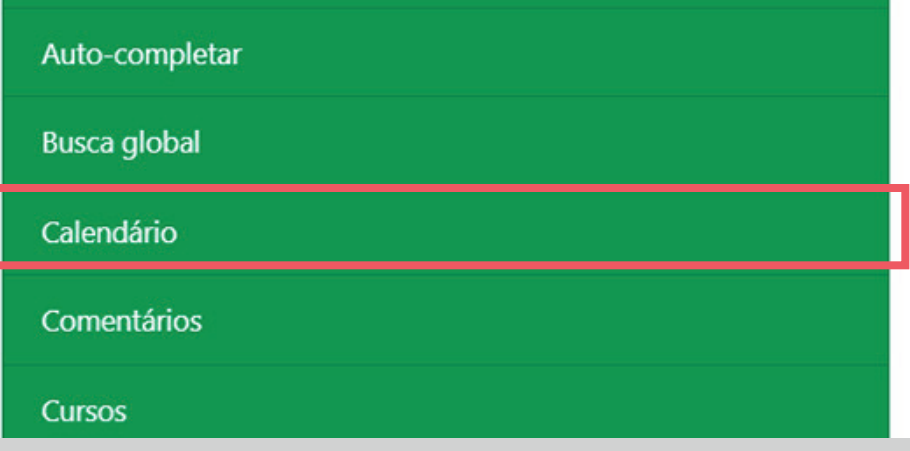

#### **3 - O bloco escolhido aparecerá na lateral direita;**

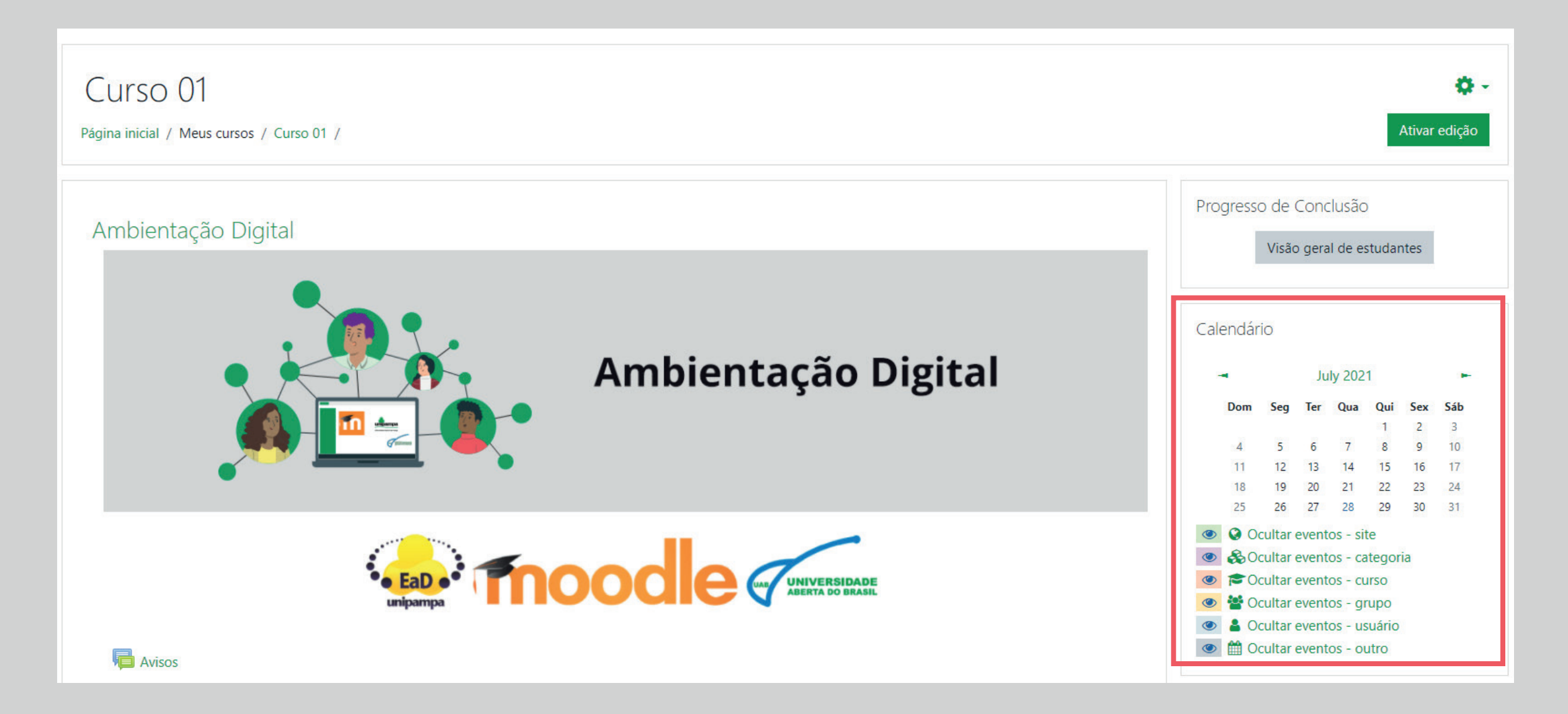

**4 - Uma vez adicionados, os blocos podem ser ocultados ou excluídos do menu. Eles também podem ser movidos com o ícone de cruz, arrastando e soltando;**

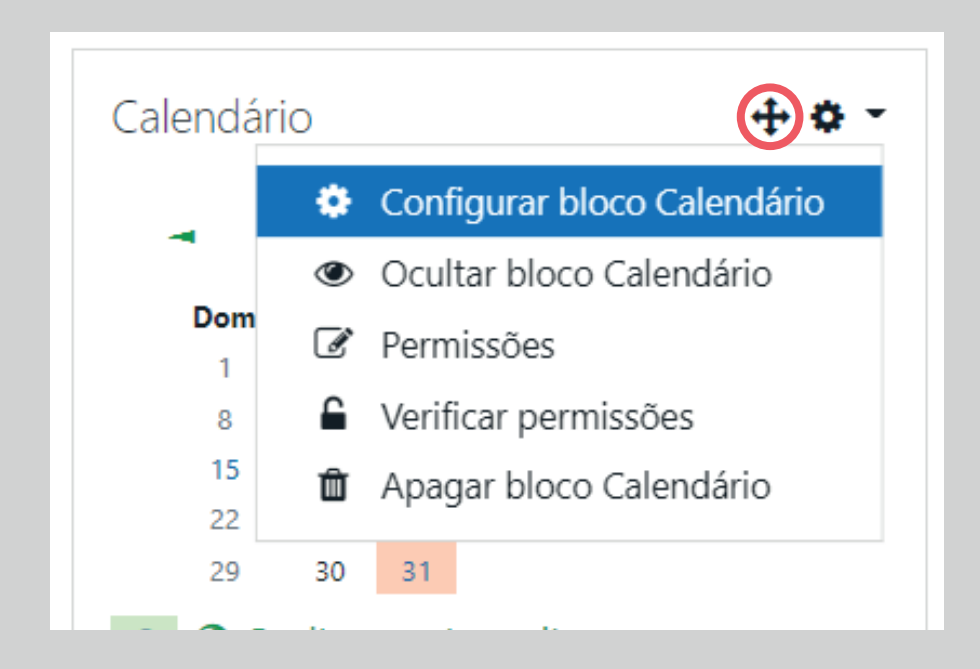

**BLOCOS PADRÃO (lista não exaustiva):**

**Atividade recente**

**Atividades**

**Calendário**

**Usuários online**

**Bloco "Atividade recente":**

**O bloco Atividade recente lista as atividades do curso, como recursos e atividades atualizados, postagens no fórum e envios de tarefas, desde a última vez que o usuário acessou o curso.**

**Um relatório completo da atividade recente pode ser acessado através de um link no bloco de atividades recentes. Isso levará a uma tela que possui um filtro de tempo e organiza a atividade por seções do curso.**

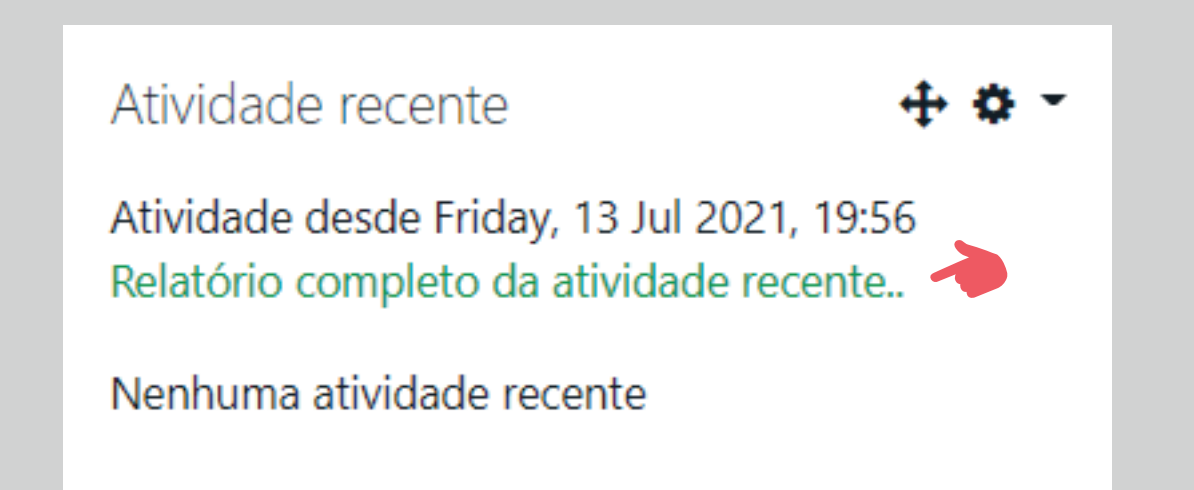

## Curso 01: Todos os participantes

▼ Filtros

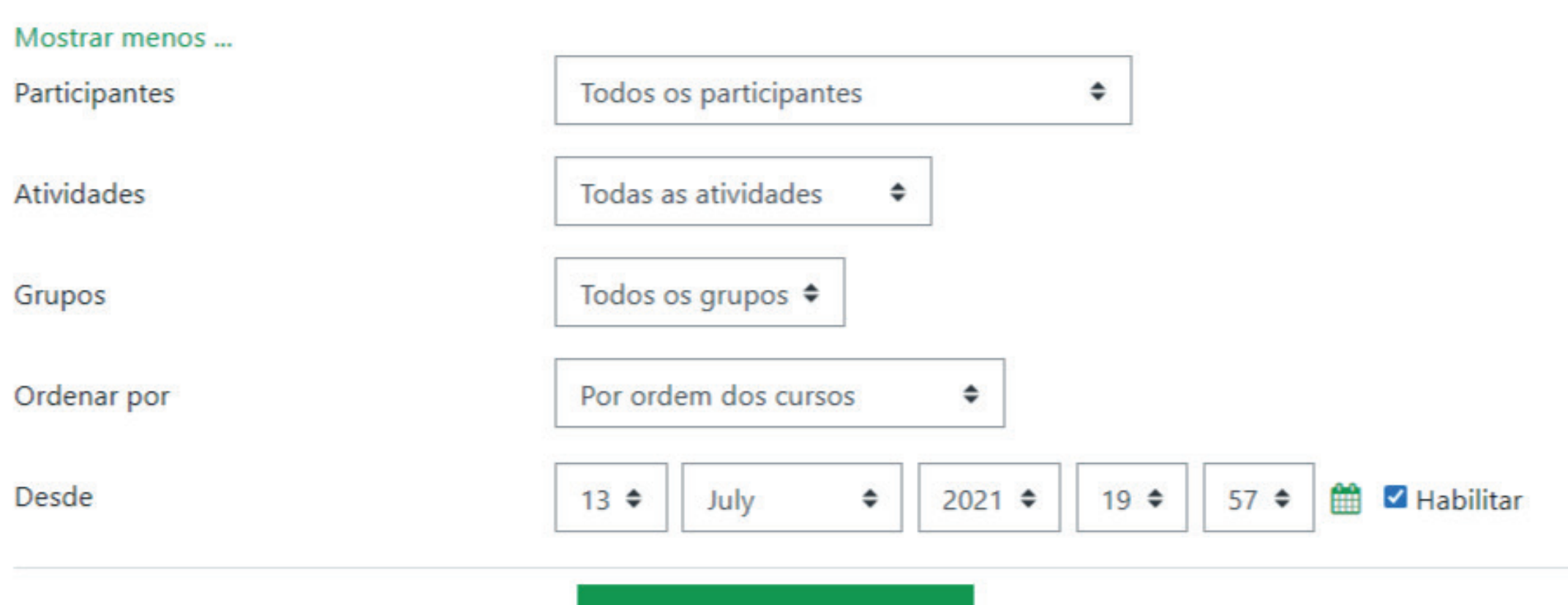

Mostrar a atividade recente

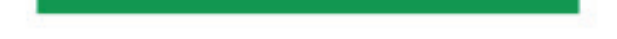

#### **Bloco "Atividades"**

**O bloco atividades funciona como um atalho para as atividades previstas no curso. Ao acessar um dos tipos de atividades do bloco, será apresentada uma página com a relação de todas as atividades daquele tipo.**

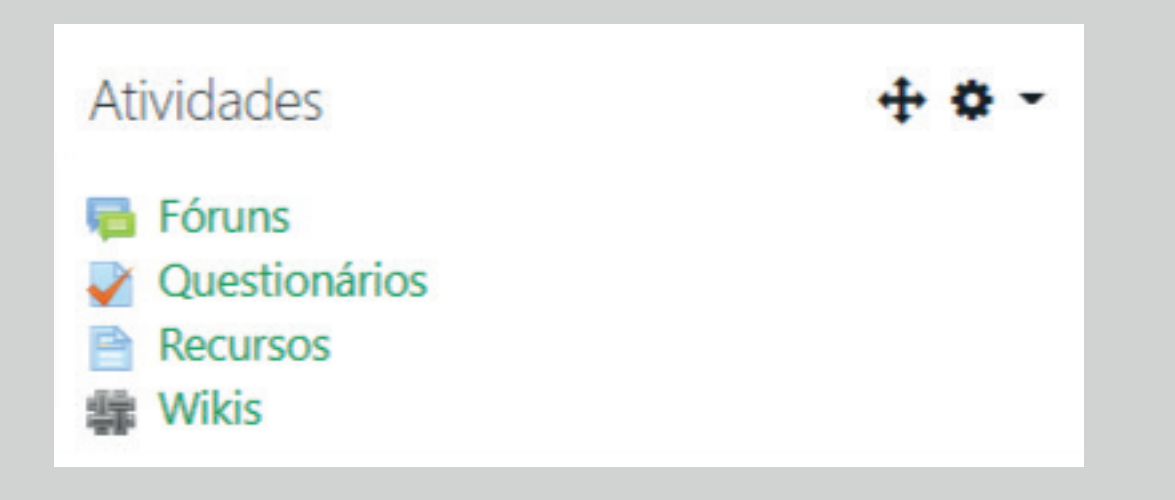

#### **Bloco "Calendário"**

**O bloco calendário possui a funcionalidade de uma agenda, sempre que uma atividade for "aberta", ela será automaticamente adicionada ao calendário.**

**Podemos classificar em modelos de eventos:**

**• Eventos globais: eventos cadastrados pelo administrador do sistema;**

**• Eventos de curso: o professor pode cadastrar eventos específicos;**

- **• Eventos de grupo: quando a configuração de grupos estiver ativa, aparecerá os eventos específicos de cada grupo;**
- **• Eventos de usuário: cada usuário pode configurar seu próprio calendário.**

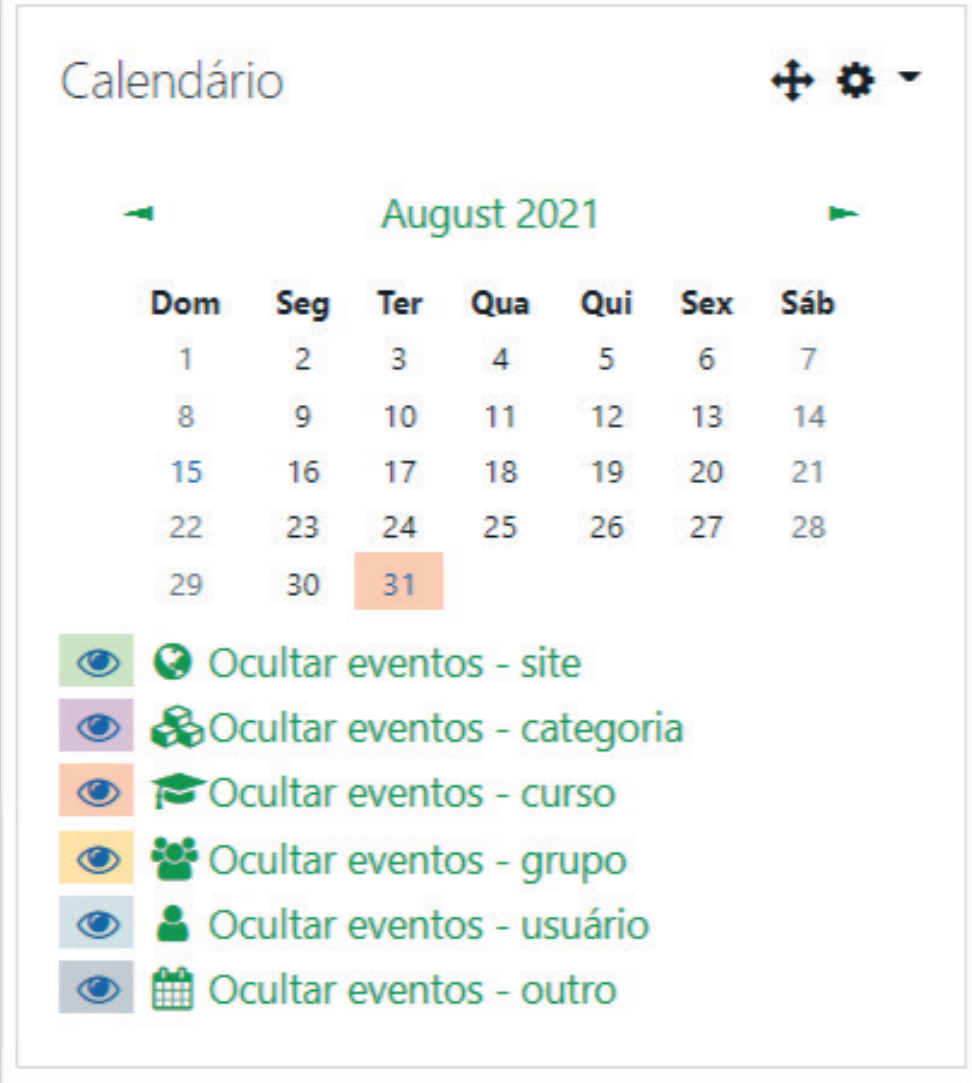

#### **Conteúdo:** Elvis Galarça Menezes Mendes | **Assessoria Pedagógica:** Verônica Morales Antunes

**Diagramação:** Henrique Rockenbach de Almeida | 2021

**Bloco "Usuários Online"**

**O bloco Usuários online mostra uma lista de usuários que efetuaram login no curso recentemente. A lista é atualizada regularmente (o padrão é a cada 5 minutos)**

- **• Se você segurar o cursor sobre o nome de alguém, verá a quanto tempo essa pessoa foi "vista" pela última vez no curso;**
- **• Se você clicar no ícone de envelope ao lado do nome de alguém, poderá enviar uma mensagem privada para essa pessoa (usando o sistema de mensagens do Moodle).**

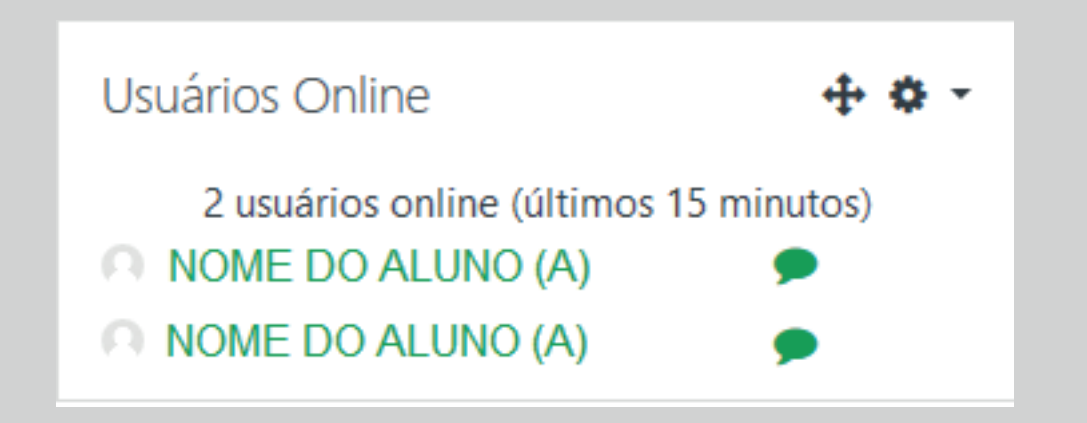

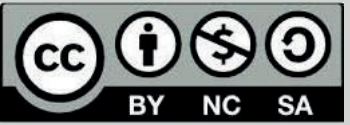